## **BaseStation 3200 Updating the Firmware from a USB Drive**

**IMPORTANT NOTE**: We always recommend that you perform a system backup before you update the controller firmware. If you experience issues with the firmware update, you can restore your controller to the previous configuration.

**Note**: The following procedure assumes that your computer is running Microsoft Windows.

## **Copying the Firmware Update from the Baseline Website onto a USB Drive**

- 1. On a computer that is connected to the Internet, go to the Baseline web site at the following URL: [www.baselinesystems.com](http://www.baselinesystems.com/)
- 2. On the home page, click **Support**.
- 3. In the left navigation bar, click **Firmware Updates**.
- 4. Click the **BaseStation 3200** tab.
- 5. Click the button to download the firmware update.
- 6. When prompted, choose the **Save File** option, and then click **OK**. The file is automatically saved into the web browser's Download directory.
- 7. When the download is complete, open Windows File Explorer and navigate to the Download directory.
- 8. Find the .zip file, and then double-click the file to unzip it. The Update folder will display in the Download directory.
- 9. Plug a USB drive into a USB port on your computer.
- 10. When Windows prompts, click the option to open the folder and view the files. A Windows File Explorer window will open and display the contents of the USB drive.
- 11. In another Windows File Explorer window, find the Update folder in your computer's Download directory.
- 12. Right-click on the Update folder, and then click **Copy**.
- 13. Go to the Windows File Explorer window for the USB drive.
- 14. Right-click in the file pane, and then click **Paste**. The Update folder (along with its contents) is copied to the USB drive. The Update folder should be at the root of the USB drive.
- 15. Close the Windows File Explorer window for the USB drive.
- 16. In the System Tray area of your Windows Desktop, click the option to **Safely Remove Hardware and Eject Media**.
- 17. When the **Safe to Remove Hardware** message displays, unplug the USB drive from the computer.

## **Updating the Firmware on the Controller**

- 1. On the BaseStation 3200 controller, plug the USB drive that has the Update files on it into the USB port.
- 2. Turn the dial to the **Advanced** position.
- 3. Press the **Next** button to move to the **Update Firmware** option, and then press the **Enter** button**.**  The Update Firmware screen displays.
- 4. In the **Source of Update** field, verify that **USB** displays. Verify that the expected firmware version is shown as available next to the ENTR: Update field.
- 5. Press the **Next** button to move to the **ENTR: Update** field.
- 6. Press the **Enter** button to start the firmware update.
- 7. After the controller has restarted, unplug the USB drive from the port.

**Note**: If the firmware did not update as expected, please call Baseline Support at 866.294.5847.

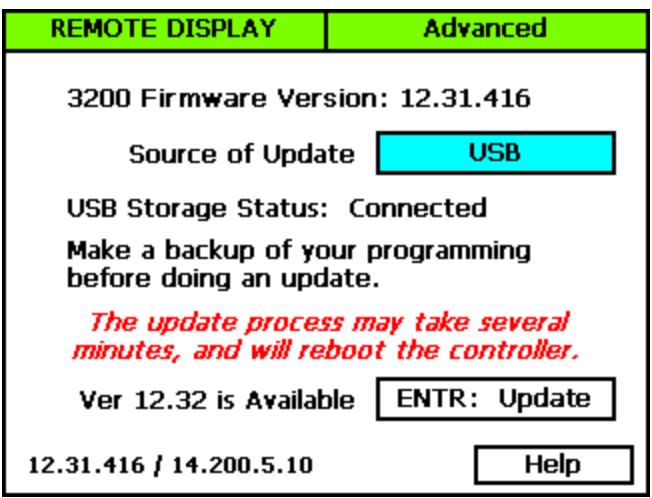